# **Dell SE2222H/SE2222HV**

מדריך למשתמש עבור מנהל התצוגה של Dell

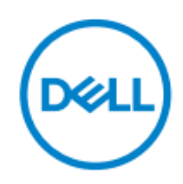

**SE2222H/SE2222HV :צג דגם SE2222Hf,SE2222HVf,SE2222Ht :רגולציה דגם**

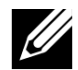

**הערה: הערה מציינת מידע חשוב המסייע לך להשתמש טוב יותר במחשב שלך.**

**© זכויות יוצרים 2021 .Inc Dell או חברות הבת שלה. כל הזכויות שמורות.**

Dell, EMC וסימני מסחר אחרים שייכים ל.Inc Dell או חברות הבת שלה. סימנים מסחריים אחרים עשויים להיות סימנים מסחריים של בעליהם בהתאמה.

2021 - 04

Rev. A00

# <span id="page-2-0"></span>תוכן

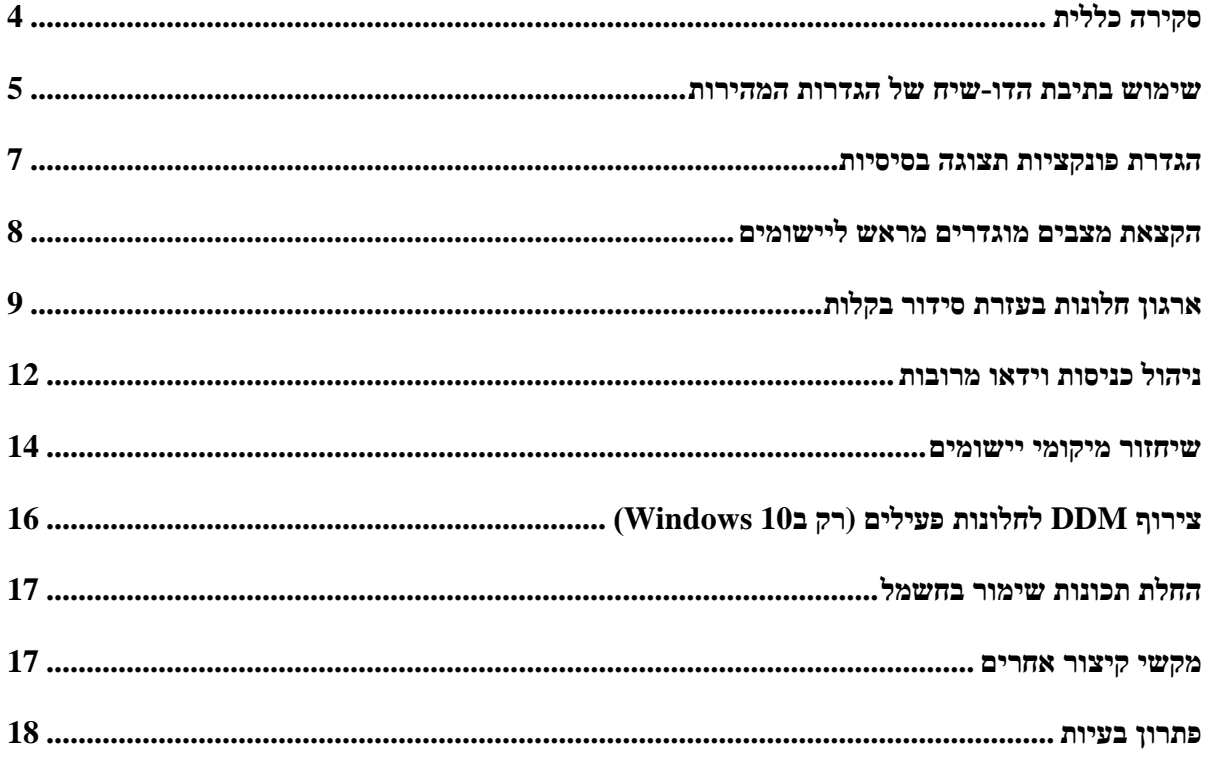

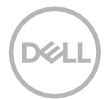

## **סקירה כללית**

<span id="page-3-0"></span>מנהל התצוגה של Dell הוא יישום של Microsoft Windows המשמש לניהול צג או קבוצת צגים. הוא מאפשר התאמה ידנית של התמונה המוצגת, הקצאת הגדרות אוטומטיות, ניהול חשמל, ארגון חלונות, סיבוב תמונות ותכונות אחרות בצגי Dell נבחרים. לאחר ההתקנה, מנהל התצוגה של Dell יורץ בכל פעם שהמערכת תופעל וימקם את הסמל שלו בתווית ההתראות. מידע אודות צגים המחוברים למערכת זמין בעת ריחוף מעל סמל תווית ההתראות.

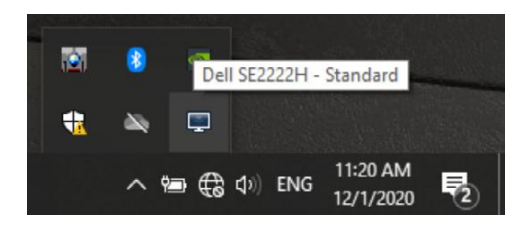

**הערה: מנהל התצוגה של Dell משתמש בערוץ CI/DDC כדי לתקשר עם הצג שלך. ודא שהCI/DDC מופעל בתפריט כמו להלן.**

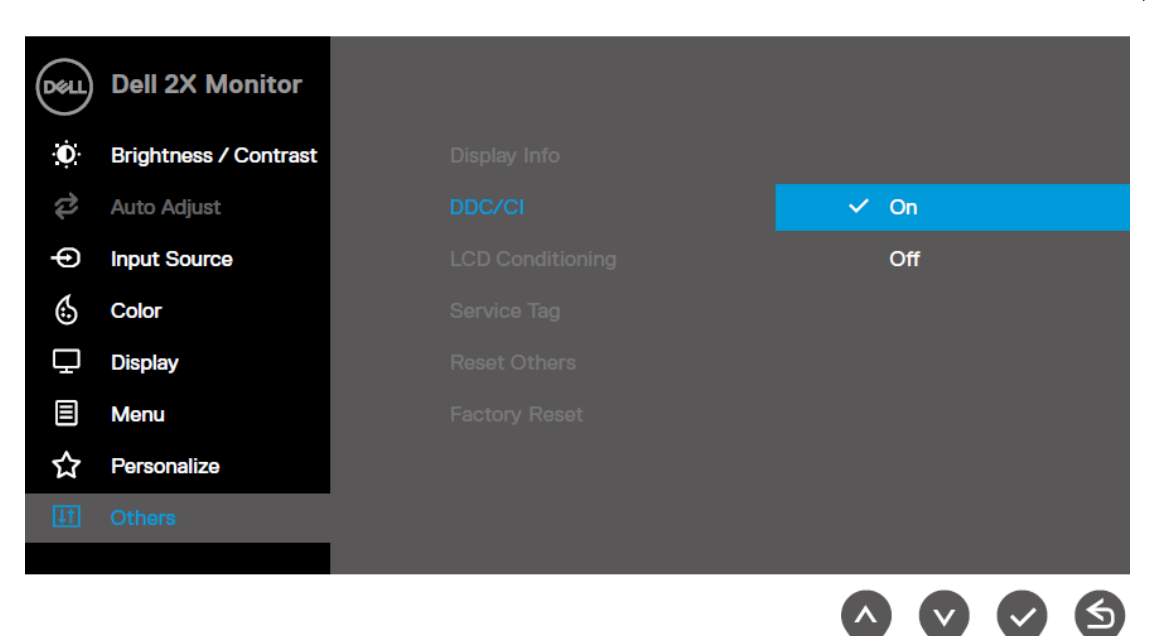

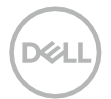

<span id="page-4-0"></span>לחץ על סמל מנהל התצוגה של Dell בתווית ההתראות לפתיחת תיבת הדו-שיח של **הגדרות מהירות**. ניתן לבחור בצג יעד ספציפי באמצעות התפריט כשיותר מדגם אחד נתמך של Dell מחובר למחשב. תיבת הדו-שיח של **הגדרות מהירות** מאפשרת כוונון נוח של רמות הבהירות והניגודיות של הצג. ניתן לבחור ב**מצב ידני** או ב**מצב אוטומטי** לשינוי רזולוציית המסך.

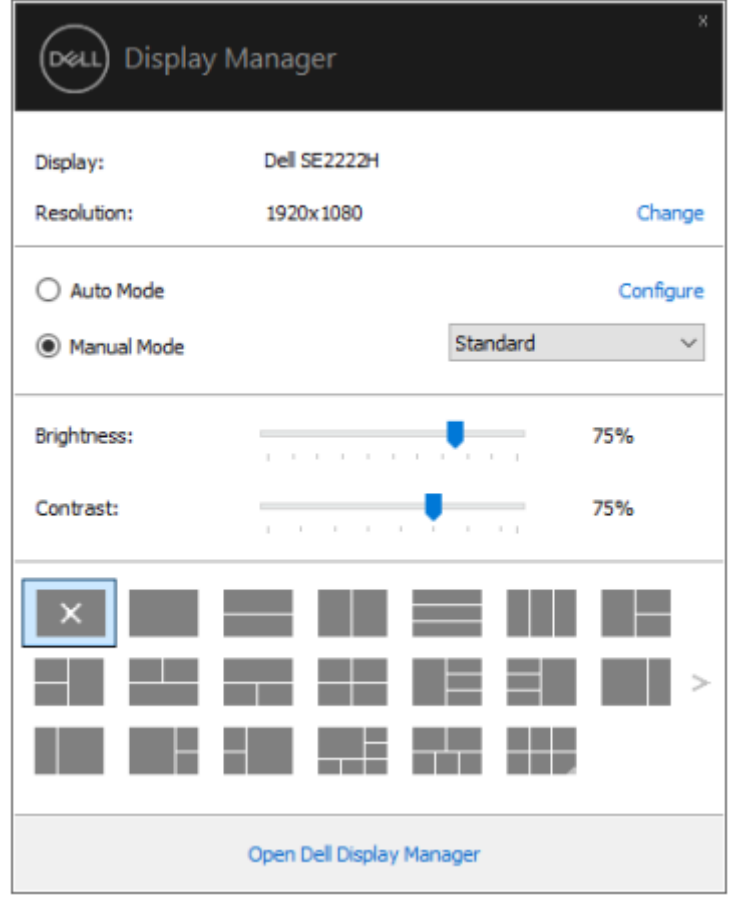

תיבת הדו-שיח של **הגדרות מהירות** מאפשרת גם גישה לממשק המשתמש המתקדם במנהל התצוגה של Dell המשמש לכוונון פונקציות בסיסיות, הגדרת מצב אוטומטי וגישה לתכונות אחרות.

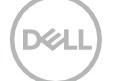

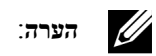

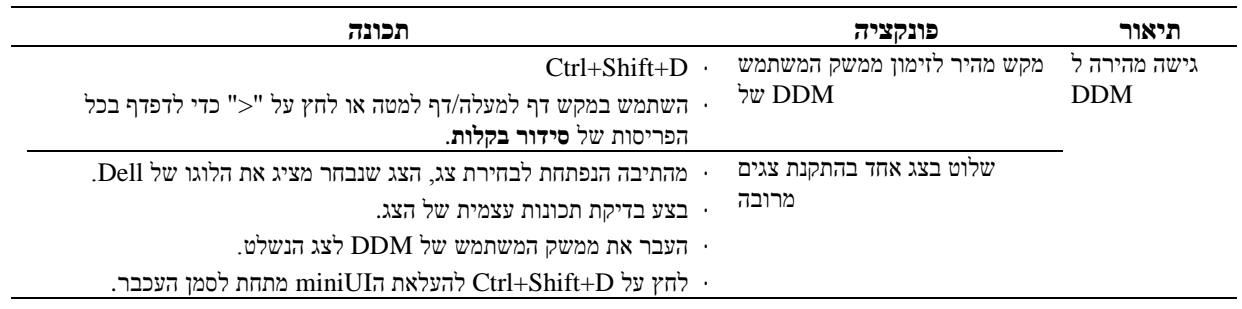

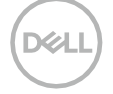

<span id="page-6-0"></span>באפשרותך לבחור ב**מצב ידני** המאפשר לבחור באופן ידני מצב קבוע מראש או לבחור ב**מצב אוטומטי** המחיל מצב קבוע מראש בהתבסס על היישום הפעיל.

הודעה על המסך מציגה את המצב המוגדר הנוכחי בכל פעם שהוא משתנה. ניתן לכוונן ישירות את ה**בהירות** וה**ניגודיות** של המסך הנבחר דרך תגית ה**בסיס**.

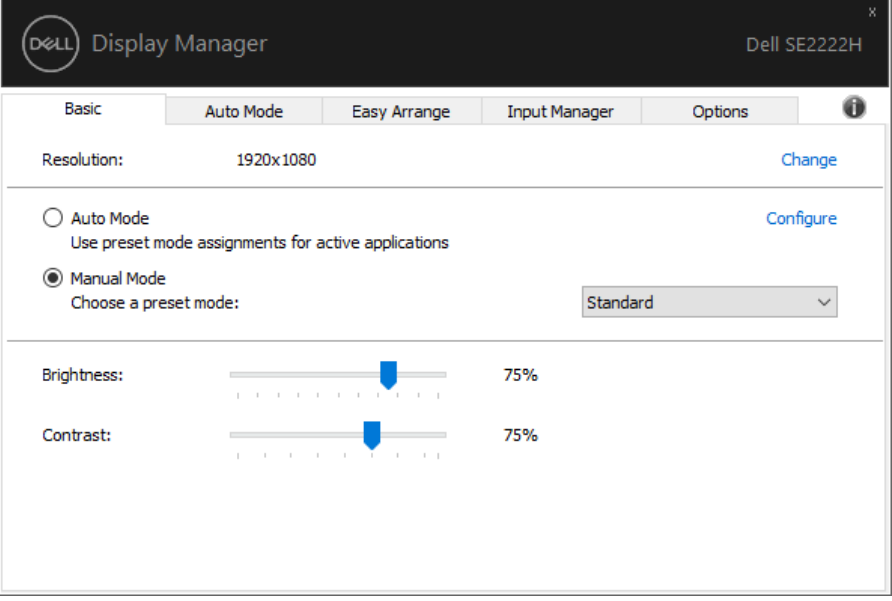

**הערה: בחר ב"אפשר בקרת תצוגת מטריצה" להחלת בקרות מוגדרות קבועות מראש של בהירות, ניגודיות וצבע על כל המסכים כשמספר צגים של Dell מחוברים.**

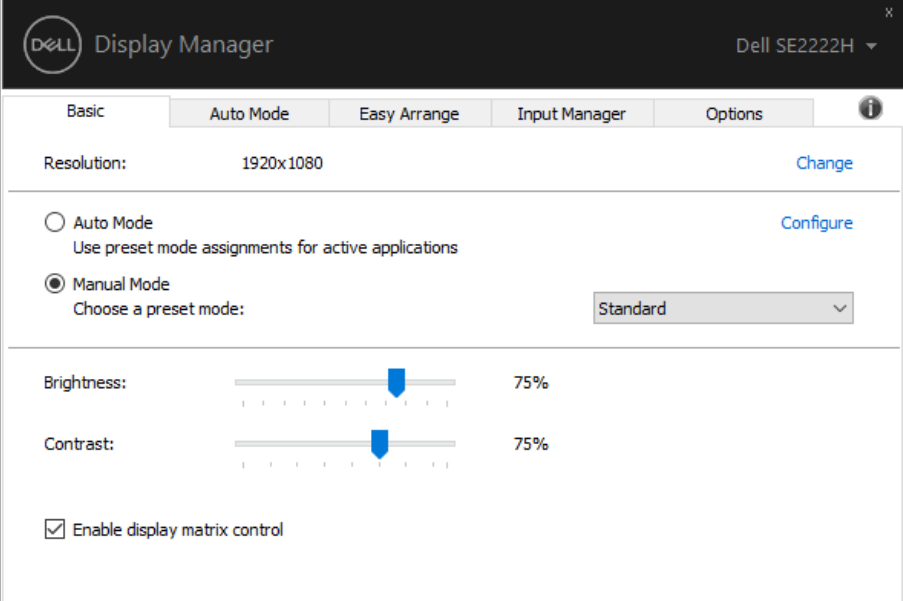

**DEL** 

תגית **מצב אוטומטי** מאפשרת לך לשייך **מצב מוגדר מראש** ספציפי ליישום ספציפי ולהחיל אותו באופן אוטומטי. כש**מצב אוטומטי** מופעל, בכל פעם שהיישום המשויך מופעל מנהל התצוגה של Dell עובר אוטומטית ל**מצב מוגדר מראש** המתאים.

ה**מצב מוגדר מראש** המוקצה ליישום מסוים עשוי להיות זהה בכל צג מחובר או שהוא עשוי להשתנות בין צג אחד לאחר.

מנהל התצוגה של Dell מוגדר מראש עבור יישומים פופולריים רבים. בכדי להוסיף יישום חדש לרשימת המשימות יש לגרור את היישום משולחן העבודה, מתפריט ההתחלה של Windows או ממקום אחר ולשחרר אותו לתוך הרשימה הנוכחית.

<span id="page-7-0"></span>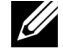

**הערה: הקצאות מצבים מוגדרים מראש אינם נתמכים עבור קבצי אצווה, סקריפטים, מעמיסים וקבצים שאינם ניתנים להפעלה כמו ארכיוני זיפ או קבצים ארוזים.**

באפשרותך גם להגדיר את מצב המשחק המוגדר מראש לשימוש בכל פעם שיישום D3Direct רץ במסך מלא. על מנת למנוע מיישום להשתמש במצב, הקצה לו מצב מוגדר מראש אחר.

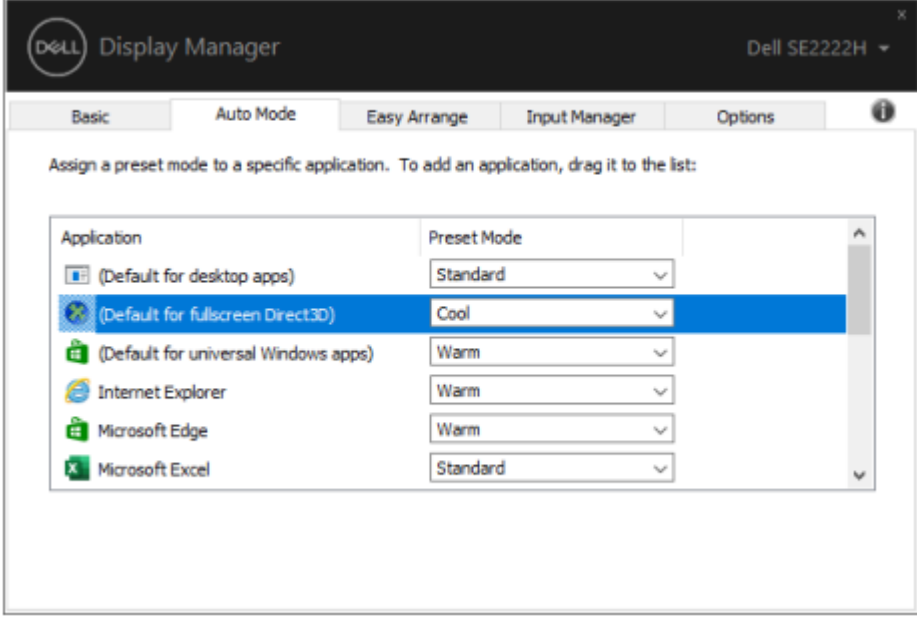

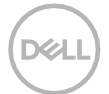

### <span id="page-8-0"></span>**ארגון חלונות בעזרת סידור בקלות**

**סידור בקלות** מסייע לארגן ביעילות את חלונות היישומים שלך על שולחן העבודה. תחילה יש לבחור בתבנית פריסה מוגדרת מראש המתאימה לעבודך ולאחר מכן לגרור את חלונות היישומים לאזורים המוגדרים. לחץ על "<" או השתמש במקש דף למעלה/דף למטה למציאת פריסות נוספות. ליצירת פריסה מותאמת אישית יש לסדר את החלונות הפתוחים וללחוץ על **שמור**.

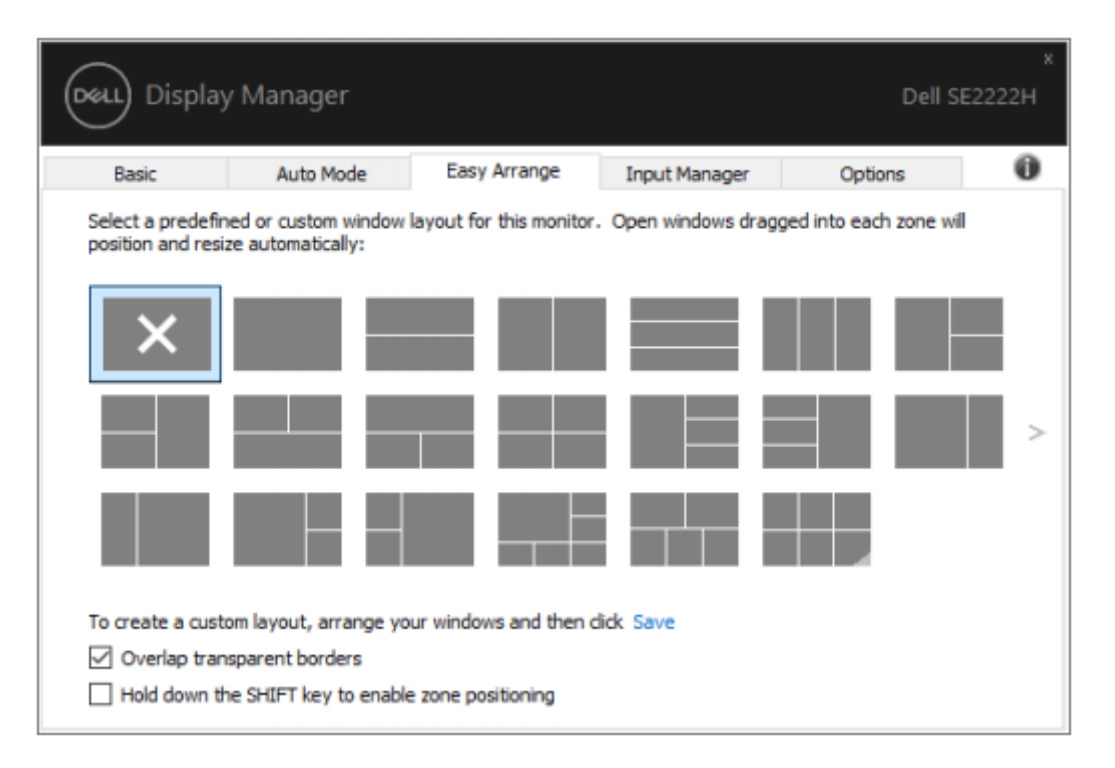

ב10 Windows ניתן להחיל פריסות חלון שונות עבור כל אחד משולחנות העבודה הווירטואליים.

אם אתה משתמש בתכונת ההצמדה של Windows לעיתים קרובות בחר ב"**לחץ והחזק את מקש SHIFT כדי לאפשר מיקום אזור**". בדרך זו תינתן עדיפות לתכונת ההצמדה של Windows על פני **סידור בקלות .**לאחר מכן תצטרך ללחוץ על מקש Shift כדי להשתמש במיקום **סידור בקלות**.

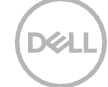

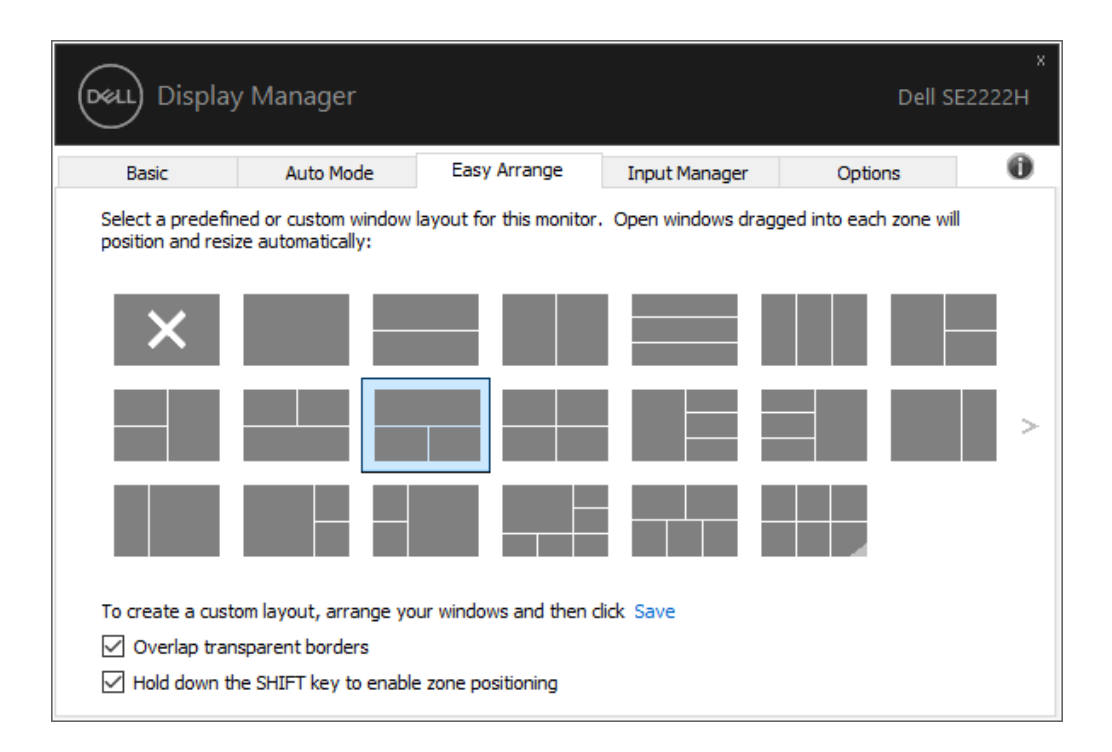

אם אתה משתמש במספר צגים במערך או במטריצה, ניתן להחיל את פריסת **סידור בקלות** על כל המסכים כשולחן עבודה אחד. בחר ב"**תחום מספר צגים**" להפעלת תכונה זו. עליך לסדר יחדיו את המסכים כראוי כדי להשתמש בה ביעילות.

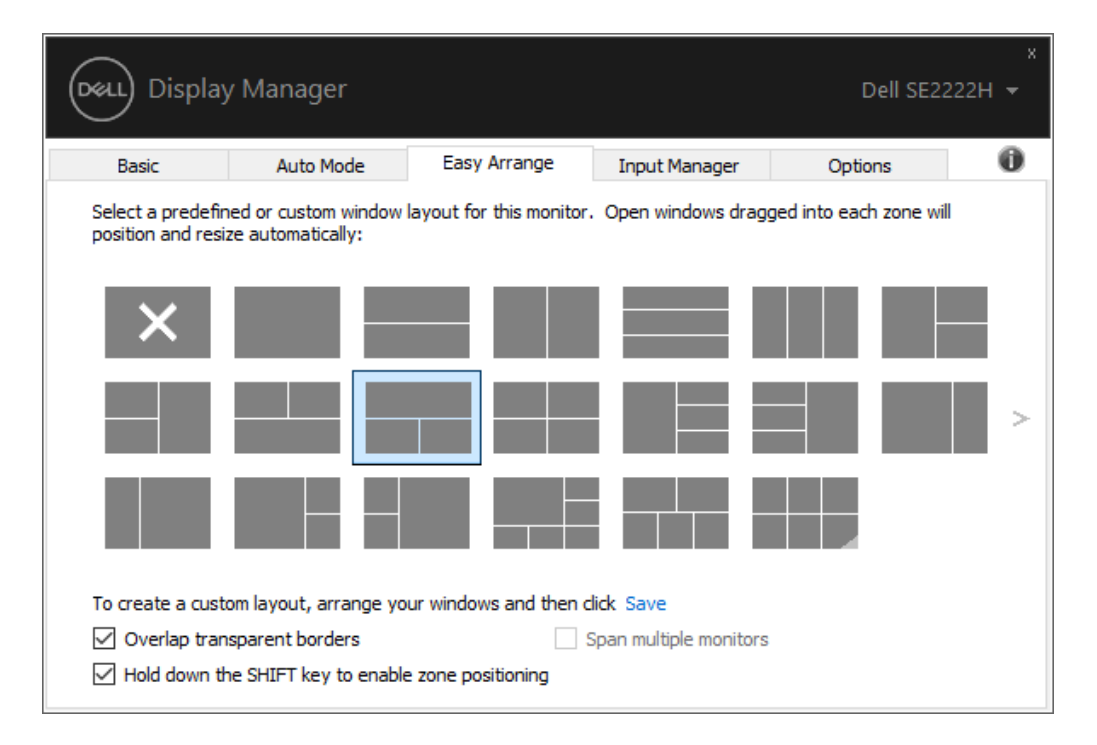

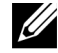

**הערה: ישנם יישומים שדורשים רזולוציה אפקטיבית מינימלית עבור חלונם. ייתכן והיישום לא יתאים באזור הסידור בקלות אם האזור קטן מגודל החלון הנדרש.**

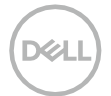

ישנן דרכים מתקדמות אחרות לשימוש ב**סידור בקלות**. עיין בטבלה להלן.

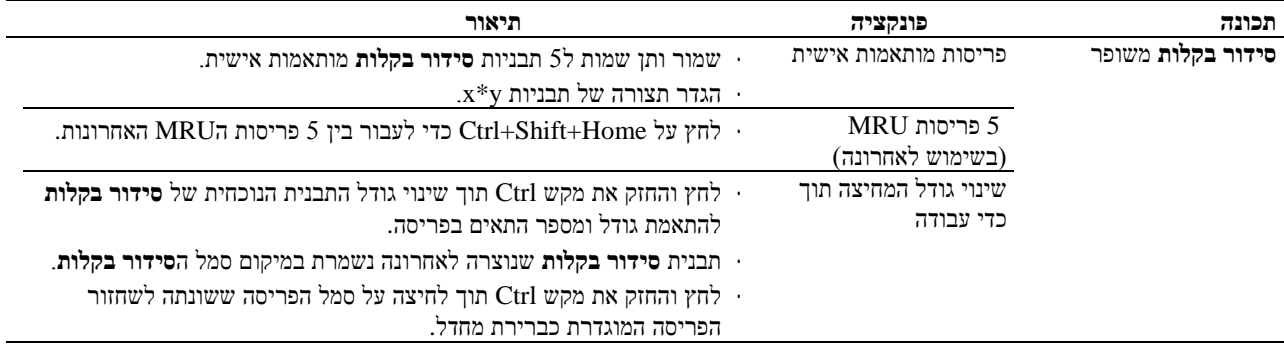

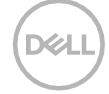

### <span id="page-11-0"></span>**ניהול כניסות וידאו מרובות**

תגית **מנהל קלט** מספקת דרכים נוחות לניהול כניסות וידיאו מרובות המחוברות לצג הDell שלך. מה שמקל על מעבר בין כניסות בזמן עבודתך עם מספר מחשבים.

כל יציאות קלט הווידאו הזמינות לצג שלך מפורטות. ניתן לתת לכל קלט שם כרצונך. שמור את השינויים שביצעת לאחר העריכה. באפשרותך להגדיר מקש קיצור כדי לעבור במהירות לקלט המועדף עליך ומקש קיצור דרך אחר כדי לעבור במהירות בין שתי כניסות בהן אתה עובד לעתים קרובות.

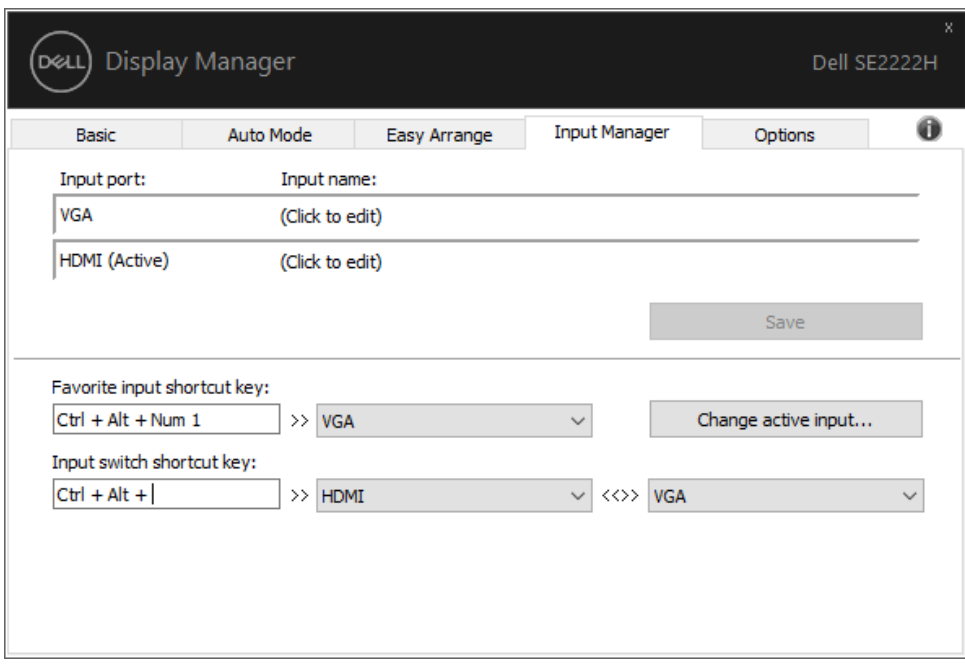

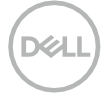

באפשרותך להשתמש ברשימה הנפתחת למעבר לכל מקור קלט זמין אחר.

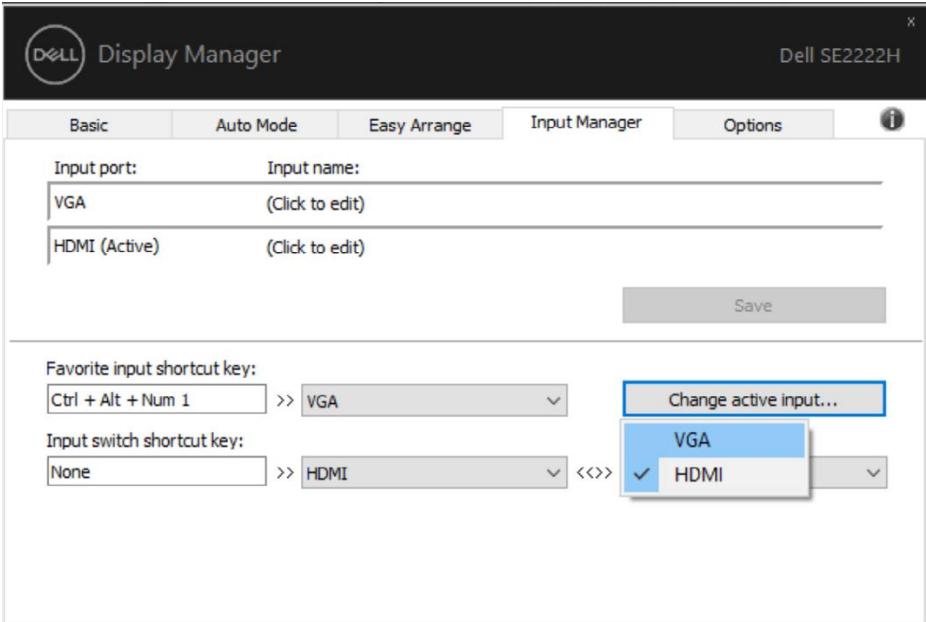

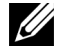

**הערה: DDM מתקשר עם הצג שלך גם כשהצג מציג וידאו ממחשב אחר. ניתן להתקין DDM במחשב בו אתה משתמש לרוב ולשלוט במעבר קלט ממנו.**

**ניתן גם להתקין DDM במחשבים אחרים המחוברים לצג.**

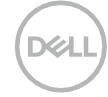

#### <span id="page-13-0"></span>**שיחזור מיקומי יישומים**

DDM יכול לסייע להחזיר את חלונות היישומים למיקומם כשאתה מחבר מחדש את המחשב לצג)ים(. ניתן לגשת במהירות לתכונה זו באמצעות לחצן העכבר הימני על סמל DDM בתווית ההתראות.

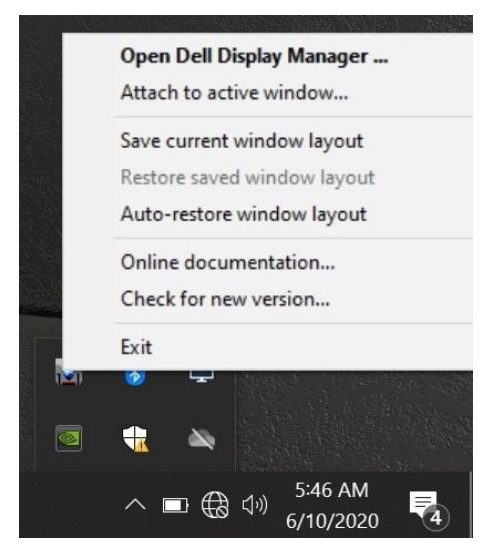

אם תבחר ב"**שיחזור אוטומטי של פריסת החלון**" הDDM יעקוב אחר ויזכור את מיקומי חלונות היישומים שלך. DDM מחזיר אוטומטית את חלונות היישומים למיקומם המקורי כשאתה מחבר מחדש את המחשב לצג)ים).

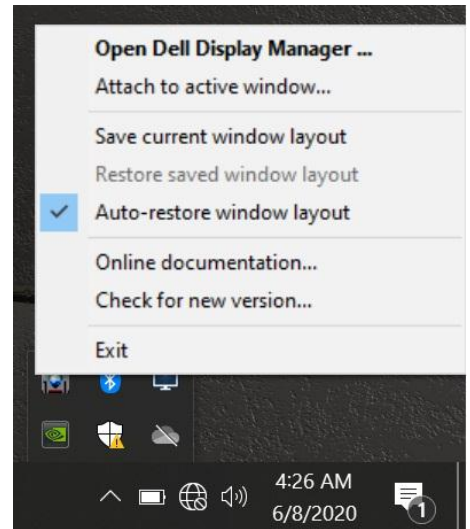

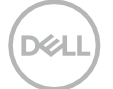

אם ברצונך לחזור לפריסה מועדפת לאחר שהזזת את חלונות היישומים, בחר תחילה ב"**שמור פריסת חלון נוכחית**" ואחר כך ב"**שחזר פריסת חלון שמורה**".

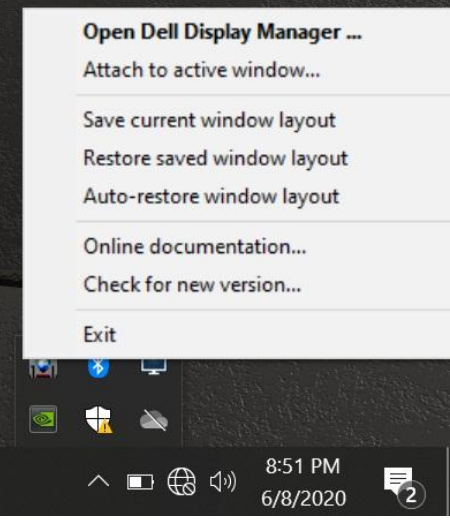

ניתן להשתמש בצגים עם דגמים או רזולוציות שונות מיום ליום ולהחיל עליהם פריסות חלון שונות. DDM מסוגל לזהות את הצג שחיברת מחדש ולשחזר את מיקומי היישומים בהתאם.

במקרה שתצטרך להחליף צג בתצורת מטריצת צג, באפשרותך לשמור את פריסת החלון לפני החלפתו ולשחזר את הפריסה אחרי התקנת צג חדש.

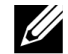

**הערה: על מנת להפיק תועלת מתכונה זו עליך לשמור על היישומים פועלים. DDM לא מפעיל יישומים.**

DØ

ב10 Windows ניתן להוסיף את סמל קיצור הדרך לDDM לאזור סרגל הכלים של חלונות פעילים. להפעלת תכונה זו לחץ באמצעות לחצן העכבר הימני על סמל DDM בתווית ההתראות ובחר ב**צרף לחלון פעיל** מהתפריט שנפתח.

<span id="page-15-0"></span>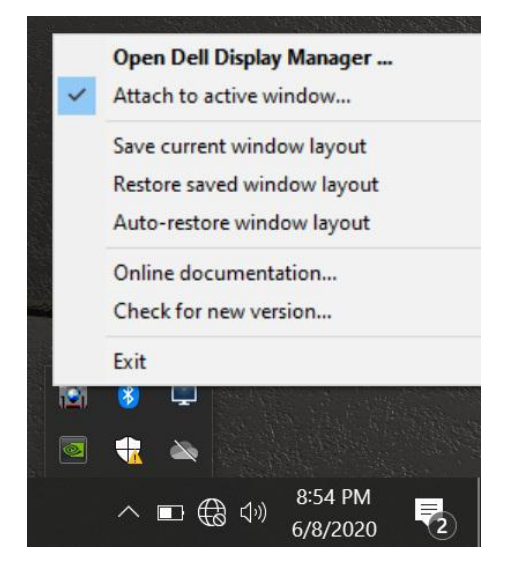

לאחר שתלחץ לחיצה ימנית על הסמל בסרגל הכלים יופיע תפריט DDM מהיר המציג אפשרויות תחת **מצב אוטומטי** ו**סידור בקלות** המאפשר ביצוע כיוונון בקלות.

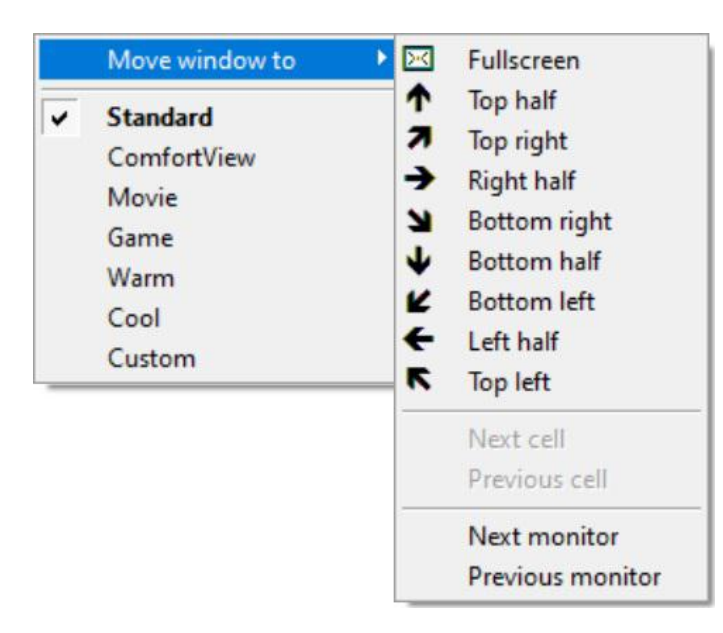

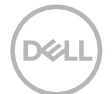

<span id="page-16-0"></span>בדגמי Dell נתמכים קיימת תגית **אפשרויות** המספקת אפשרויות שינה לחיסכון בחשמל. ניתן להגדיר את בהירות הצג לרמה המינימלית או להעביר את המסך למצב שינה כששומר המסך מופעל.

#### <span id="page-16-1"></span>**מקשי קיצור אחרים**

ניתן להגדיר את מקשי הקיצור לגישה מהירה לפונקציות הDDM הבאות:

- **מקש קיצור תוכנית**: לפתיחה מהירה של תיבת הדו-שיח של **הגדרות מהירות**.
- **מקש קיצור סידור בקלות MRU**: להחלה מהירה של 5 פריסות החלונות שנעשה בהן שימוש לאחרונה.
	- **מקש קיצור חלון היישום**: לפתיחת תפריט מהיר לאפשרויות תחת **מצב אוטומטי** ו**סידור בקלות**.

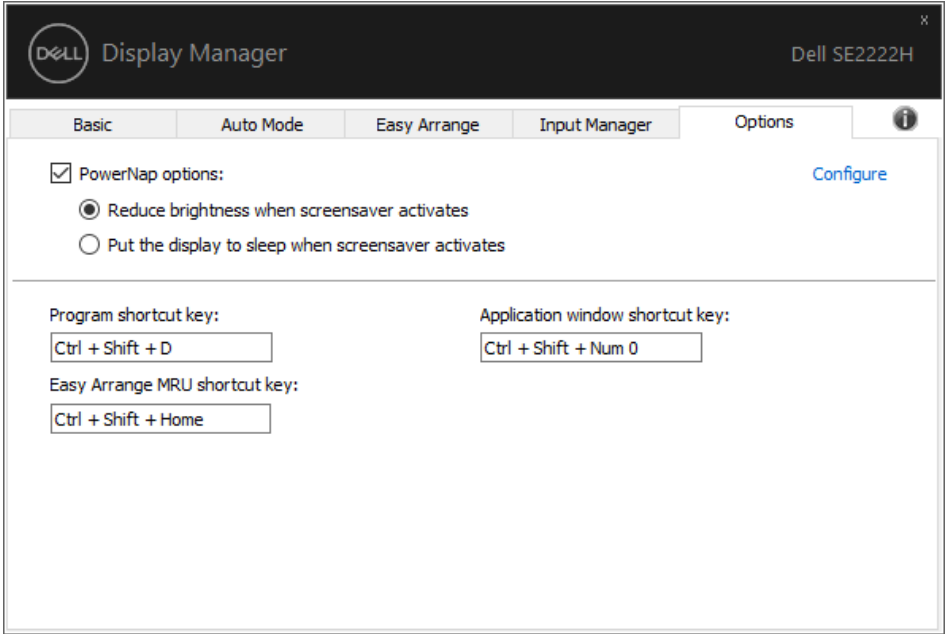

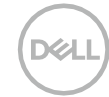

אם הDDM לא עובד עם הצג שלך הסמל הבא יוצג בתווית ההתראות.

<span id="page-17-0"></span>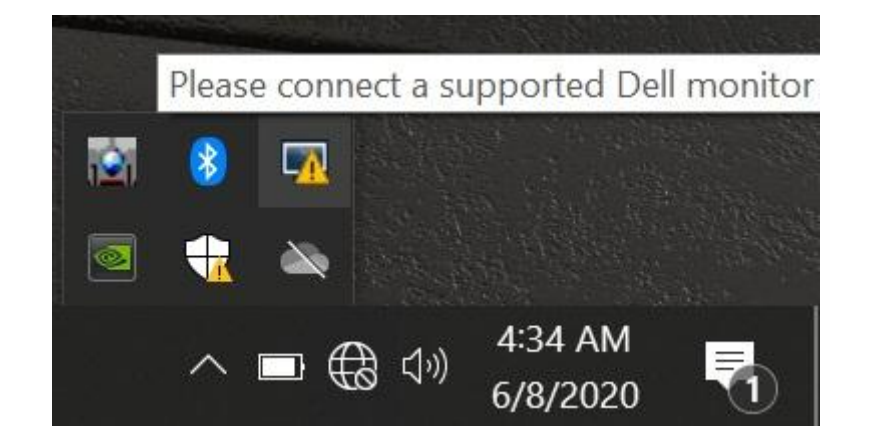

לחץ על הסמל, ה**DDM** יציג הודעת שגיאה מפורטת יותר.

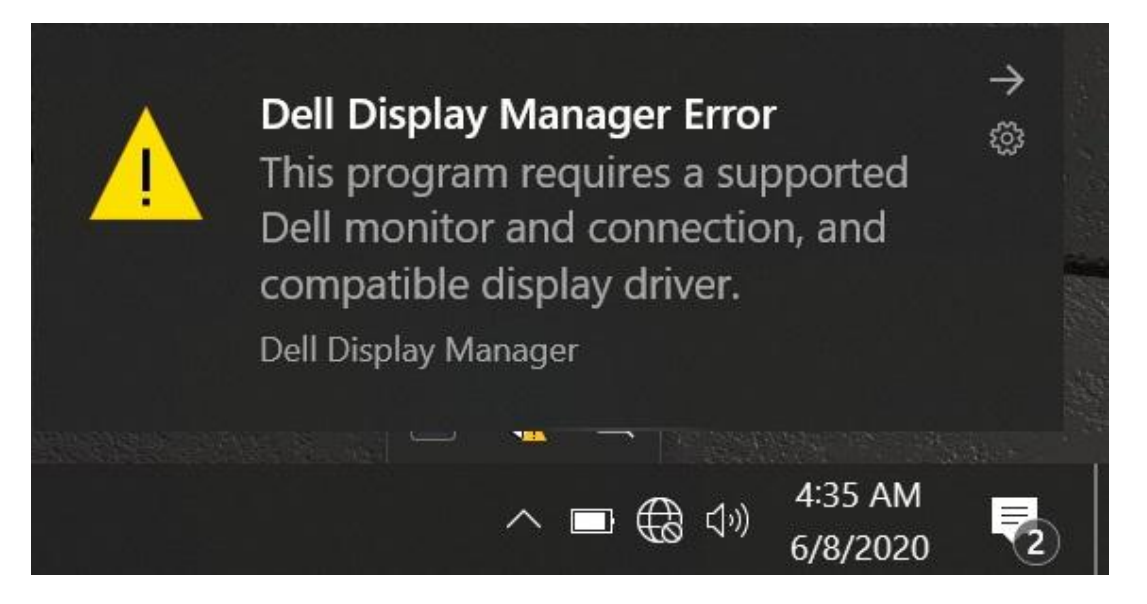

שים לב שDDM עובד רק עם צגים ממותגים של Dell. אם אתה משתמש בצגים של יצרנים אחרים, DDM אינו נתמך בהם. אם DDM אינו מזהה/מתקשר עם צג Dell נתמך, אנא בצע את הפעולות הבאות לפתרון הבעיות:

**.1** וודא שכבל הווידיאו מחובר כראוי בין הצג למחשב. וודא שהמחברים מוכנסים היטב למיקומם.

**.2** בדוק את הOSD של הצג ווודא שCI/DDC מופעל.

**.3** וודא שיש לך את מנהל ההתקן הנכון של הכרטיס הגראפי מהספק .(Intel, AMD, NVIDIA וכו').

לעיתים קרובות מנהל ההתקן הגרפי הוא הגורם לבעיות בDDM.

**.4** הסר את כל תחנות העגינה, מאריכי הכבלים והממירים בין המסך ליציאת הגרפיקה. ייתכן ומאריכים, מרכזות או ממירים זולים לא יתמכו כראוי בCI/DDC ויגרמו לכשל DDM. עדכן את מנהל ההתקן של מכשיר שכזה אם גירסתו האחרונה זמינה.

**.5** הפעל מחדש את המחשב.

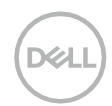

ייתכן שDDM לא יעבוד עם הצגים הבאים:

• דגמי צגים של Dell שנשלחו לפני 2013 וצגים מסדרת D. למידע נוסף עבור לאתר **moni**tors**[/support/com.dell.www](http://www.dell.com/support/monitors)**.

• צגי משחק המשתמשים בטכנולוגיית sync-G מבוססת Nvidia.

• צגים וירטואליים ואלחוטיים אינם תומכים בCI/DDC.

• ייתכן ויהיה צורך להשבית 1.2 DP/MST דרך הOSD של הצג בחלק מהדגמים המוקדמים של צגי 1.2 DP.

אם המחשב שלך מחובר לאינטרנט תתבקש לשדרג לגרסה חדשה של DDM כשהיא זמינה. מומלץ להוריד ולהתקין את יישום הDDM העדכני ביותר.

ניתן גם לחפש אחר גרסה חדשה על ידי לחיצה ימנית על סמל DDM תוך לחיצה ממושכת על מקש 'shift'.

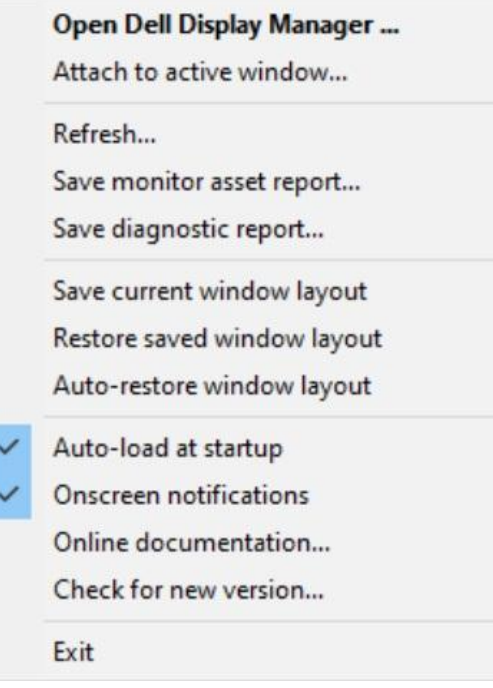

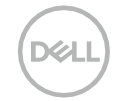